### 营销获客平台-用户操作手册

# 一、入门声明

营销获客平台定义为一站式智能营销获客平台,以科技获客的微信渠道为代表,针对此 渠道线索客户进行捕捉、挖掘、转化、回收及数据统计等,体现微信渠道的影响力,并可作 为微信渠道营销获客优化方案的数据指标平台。

功能包含:投放管理、财富线索查询、财富线索统计、线索管理、线索分配统计。

### 二、运行条件

支持 WINDOWS 操作系统、OS 系统。建议使用火狐、谷歌等主流浏览器,支持非公司网 络访问。

## 三、投放管理模块讲解

为了方便客户操作,已内置规范的线索收集模板。

创建的投放链接或接口,只要嵌入相应的文章、菜单、预约入口处,即可将散落在不同来源 的客户线索资源统一至此平台,做到线索来源可追溯,线索去向及结果可追踪。 若想精准知道各来源,建议细致化创建投放的链接及接口。

#### 3.1 投放管理流程

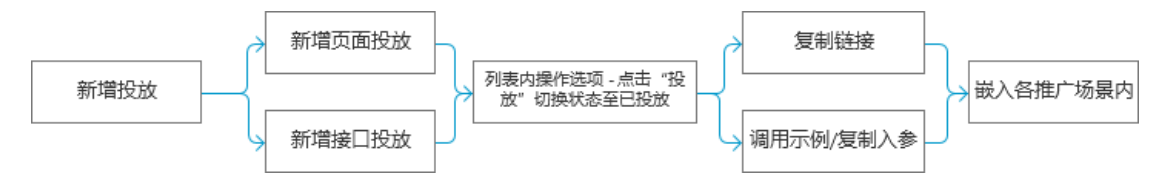

#### 3.2 新增投放功能讲解

第一步:点击左侧菜单投放管理——点击新增投放,如下图:

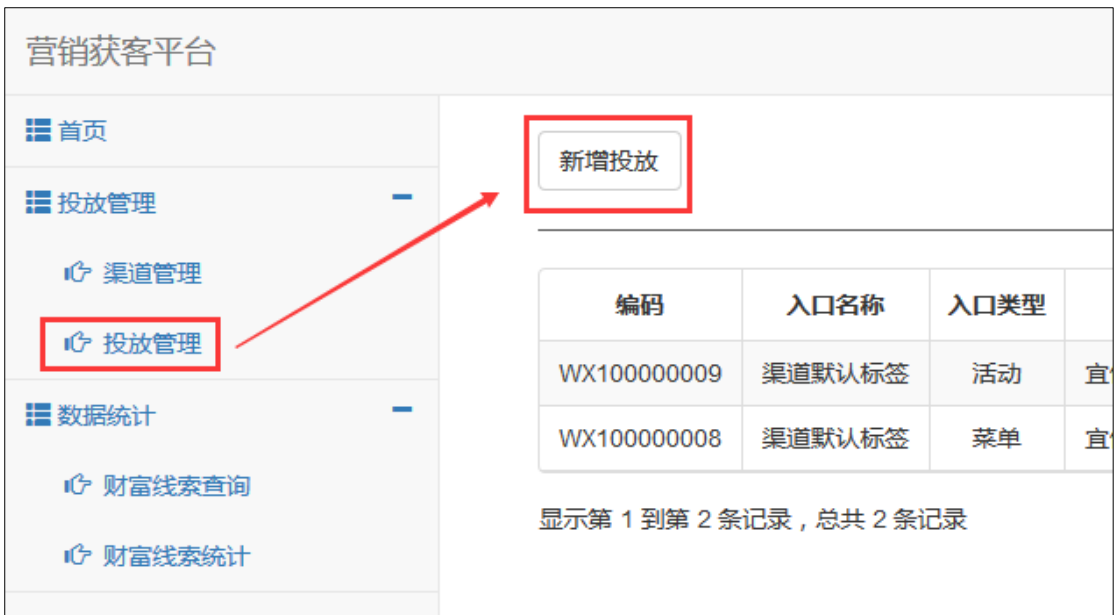

进入新增投放页面,如下图:

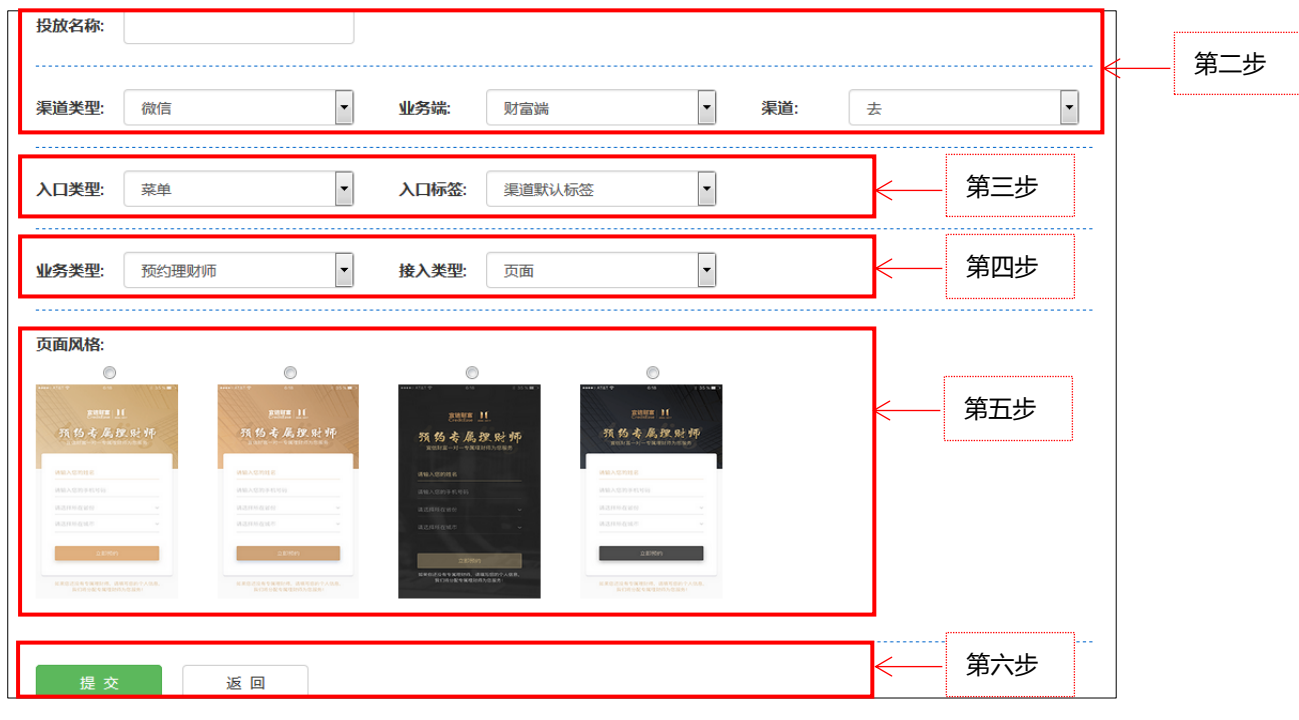

第二步:输入投放名称,选择要投放的渠道类型、业务端及渠道(即渠道名称);

- 第三步:选择入口类型及入口标签(入口标签包含:渠道默认标签、阅读原文、图片二 维码、活动按钮、小程序文字链接、小程序图片链接、关注欢迎语、其它);
- > 第四步: 选择业务类型及接入类型, 接入类型如果为页面, 则可使用现有的规范页面;
- > 第五步: 选择风格页面(若是接入类型为接口, 此步可忽略)

补充:鼠标略过风格页面,可见二维码,扫描二维码即可在手机上查看页面效果。

> 第六步: 若想取消本次操作可点击"返回", 点击"提交"按钮保存成功后, 返回投放

管理列表,如下图:

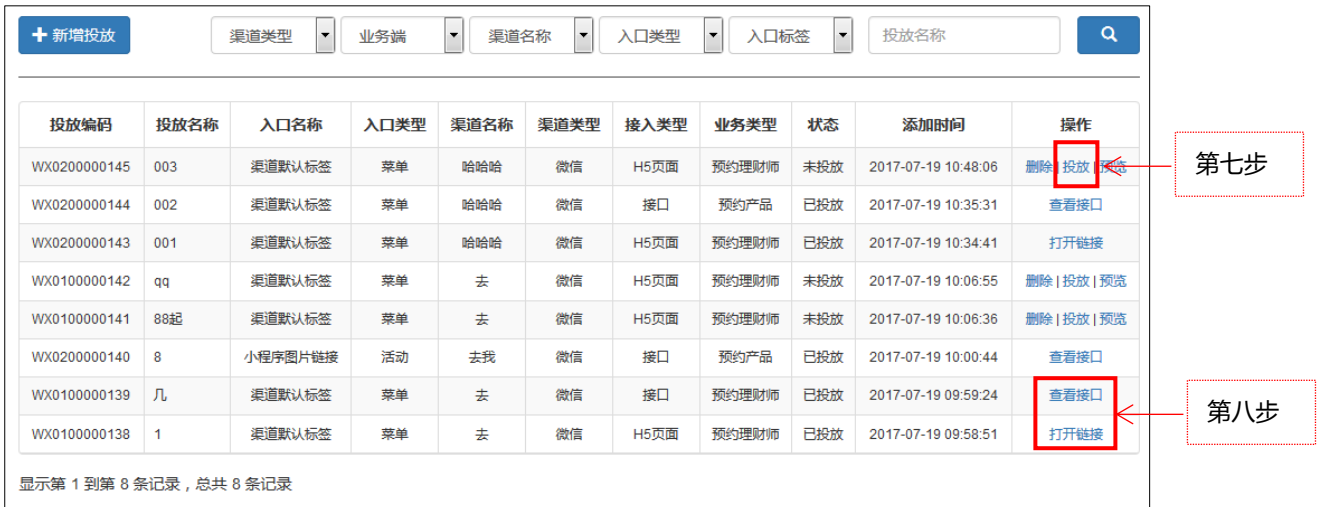

> 第七步:点击列表内"操作"中"投放",并确保列表内状态为"已投放";

第八步:

(1)接入类型为 H5 页面:点击 "操作"中的打开链接, 浏览器即新打开一个页面, 如下:

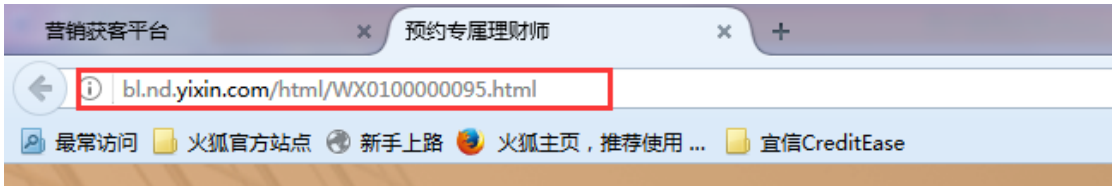

复制地址栏内的地址,即可将链接添加到各场景中。

(2)**接入类型为接口**:点击"操作"中的查看接口,可查看调用示例或入参,方便技术

开发。

补充: 若想提前预览设置的页面效果, 可点击操作中的预览, 弹出二维码, 如下图:

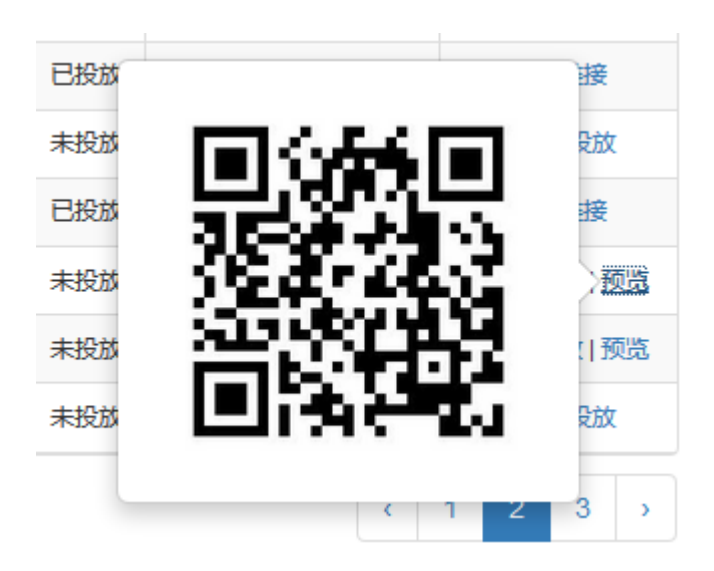

扫描图中二维码即可在手机中预览页面效果。

# 四、数据统计模块讲解

将创建的投放应用到各场景中后,带来的线索将提现在数据统计模块中; 方便了解不同场景的效果情况,营销内容的影响带来的数据增长情况。

### 4.1 财富线索查询功能讲解

点击左侧菜单"财富线索查询"进入功能页面,如下图:

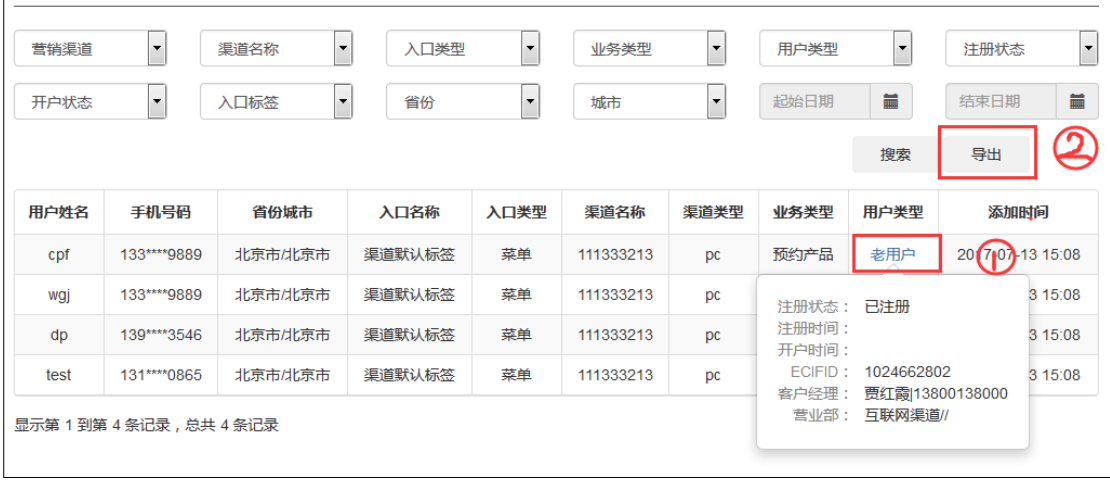

提醒:所有预约用户数据均在此显示,目数据不排重;

- (1):鼠标悬停在列表内用户类型"老用户"时,可查看详细的老用户情况,如上图;
- ② :点击"导出"按钮,可以 excel 形式保存列表内数据,如下图:

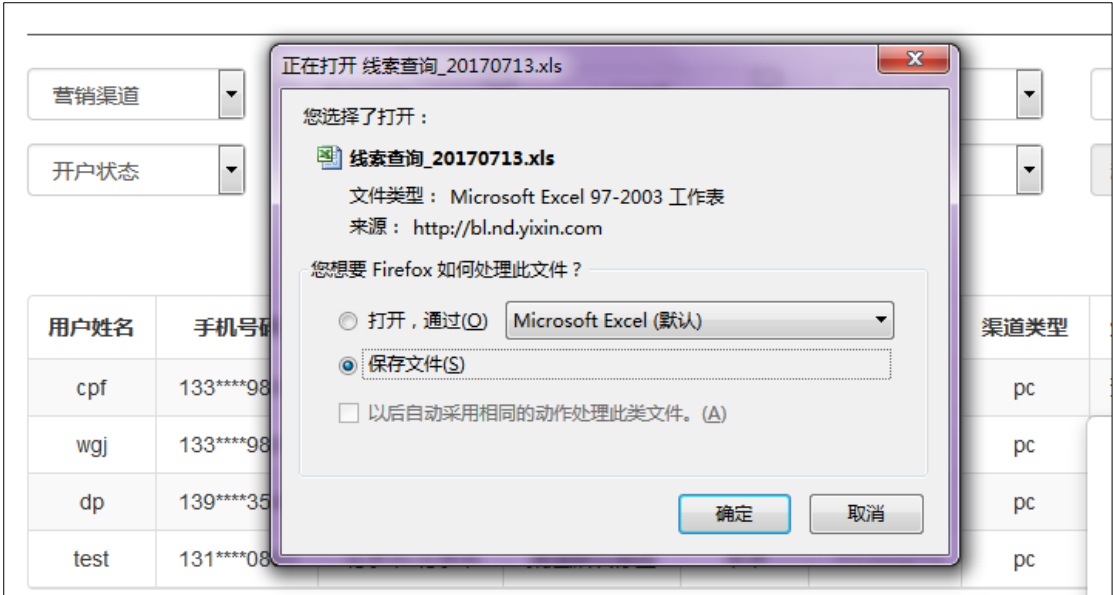

点击上图内"确定"按钮即可保存成功。

## 4.2 财富线索统计功能讲解

点击左侧菜单"财富线索统计"进入功能页面,如下图:

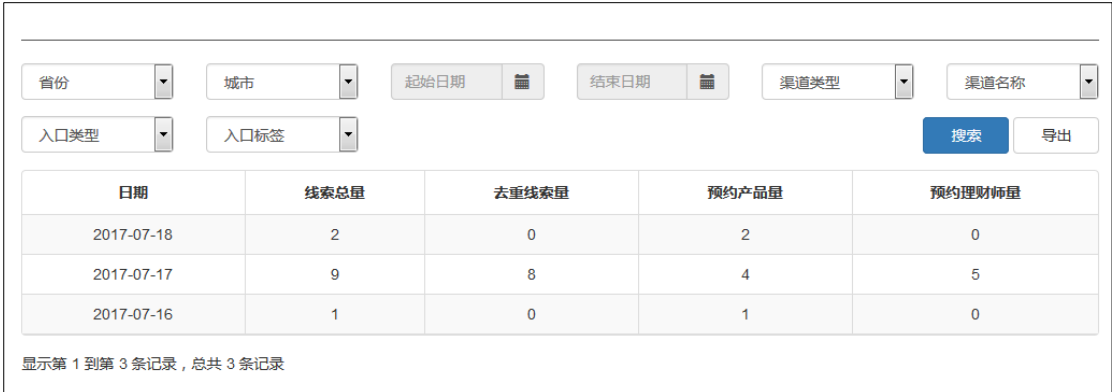

点击"导出"按钮,可以 excel 形式保存列表内数据。

## 4.3 线索分配统计功能讲解

点击左侧菜单"线索分配统计"进入功能页面,如下图:

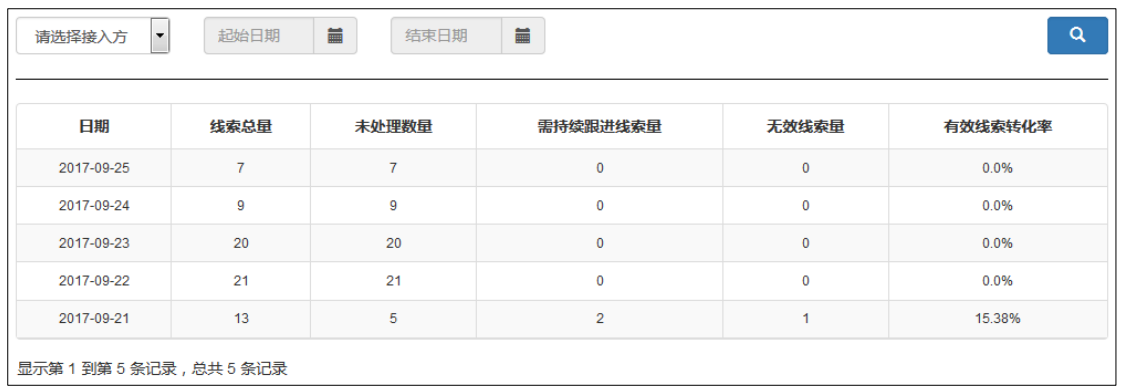

点击"请选择接入方"和时间,可根据选择的接入方,查看分配数据。

# 五、线索处理

#### 5.1 线索处理流程

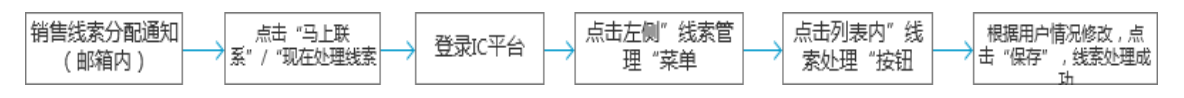

### 5.2 线索分配通知(邮件)讲解

开通线索分配通知即可收到线索分配通知邮件,邮件样式如下:

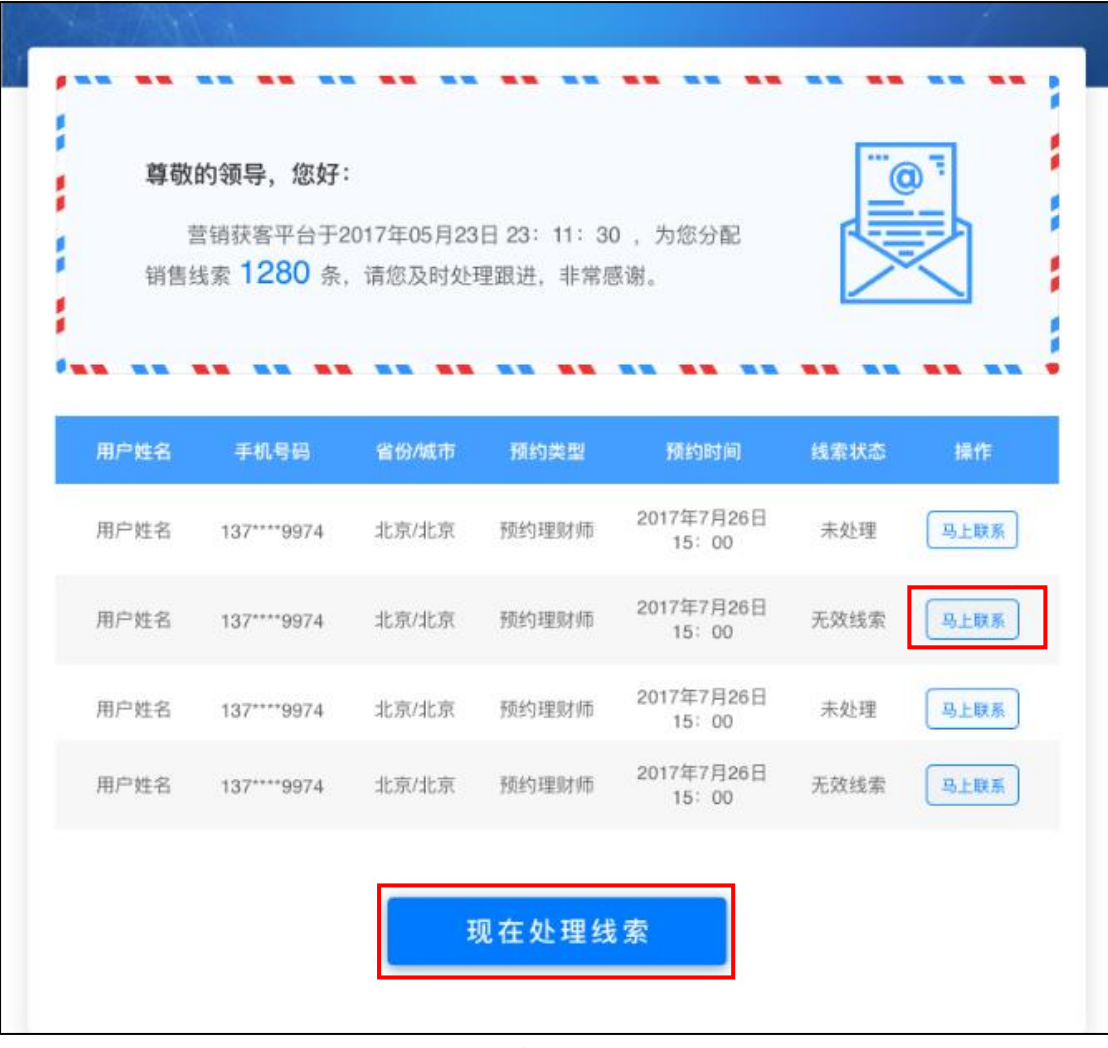

线索分配通知会告知线索处理人员,昨日所有未处理线索数量,及昨日最新未处理线索简要;

点击图片内标识"马上联系"或"现在处理线索"按钮,即跳转至 IC 登录页面;

登录后即可在菜单左侧点击"线索管理"功能进行处理(线索管理详见 5.3 线索管理功能讲 解);

## 5.3 线索管理功能讲解

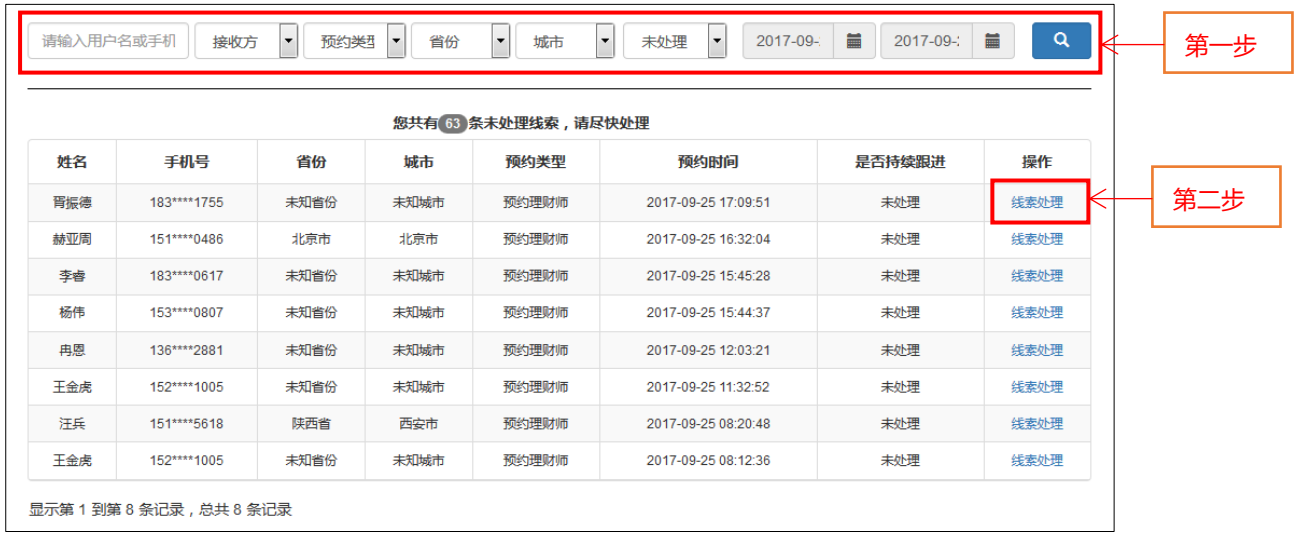

- > 第一步: 选择自己要处理线索的接收方及要处理的线索时间, 点击搜索;
- > 第二步:搜索后,列表内会显示条件搜索的线索数据,点击列表内"线索处理",进入 线索处理页面,如下:

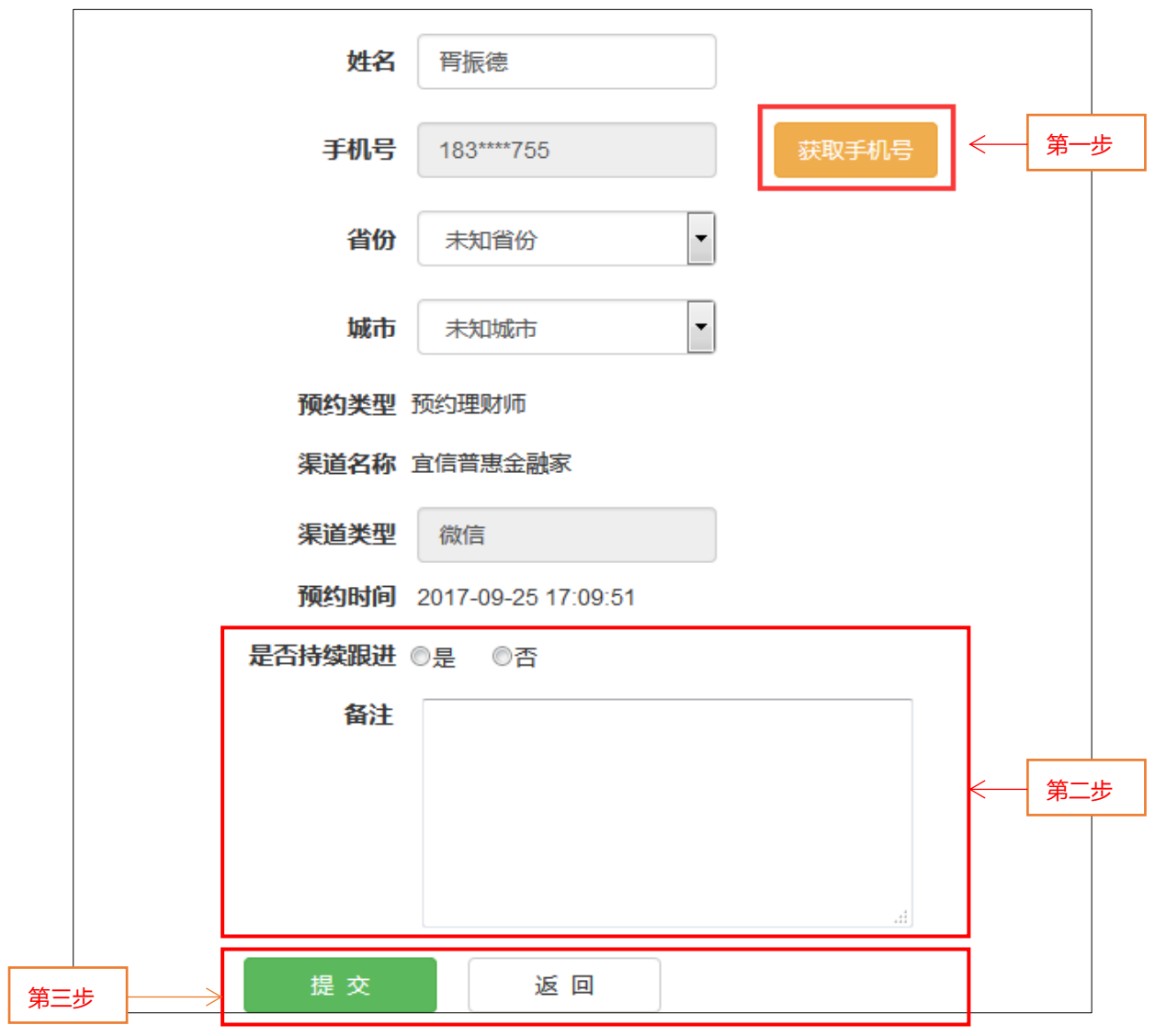

注意:页面内客户姓名、省份及城市,均可以根据与客户的沟通进行修改。

> 第一步:点击"获取手机号"按钮,可查看全部手机号码;

> 第二步:根据与客户沟通反馈,选择"是否持续持续跟进"选项,并填写备注;

> 第三步: 若想取消本次操作, 点击 "返回"即取消;

点击"提交"按钮,会出现二次确认弹框,如下图:

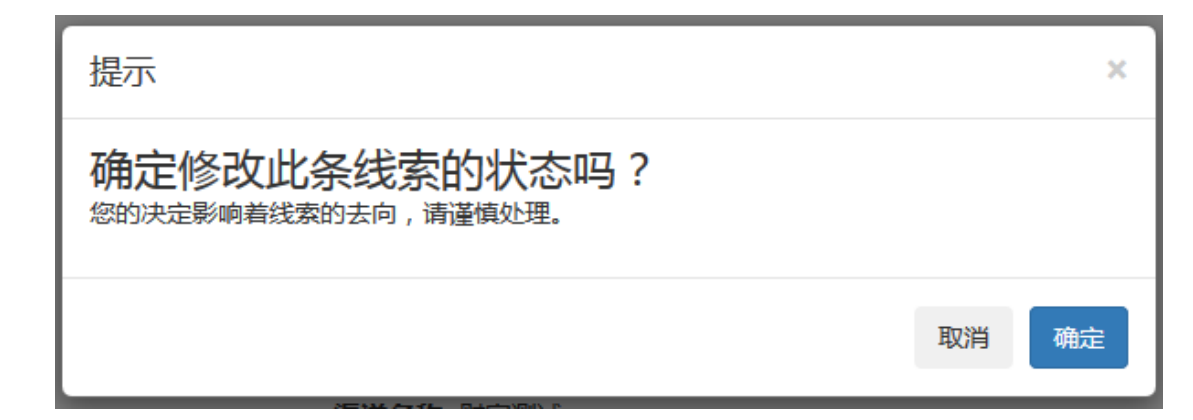

点击"确定"按钮,填写的信息即保存,不能再修改;

点击"取消"按钮,弹框消失。